# DECLARANT GUIDE

# TTBizLink e-Goods Declaration

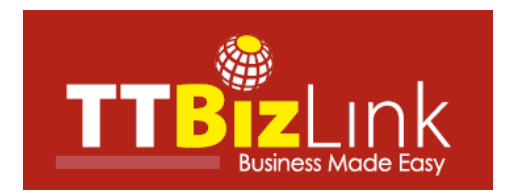

# **Table of Contents**

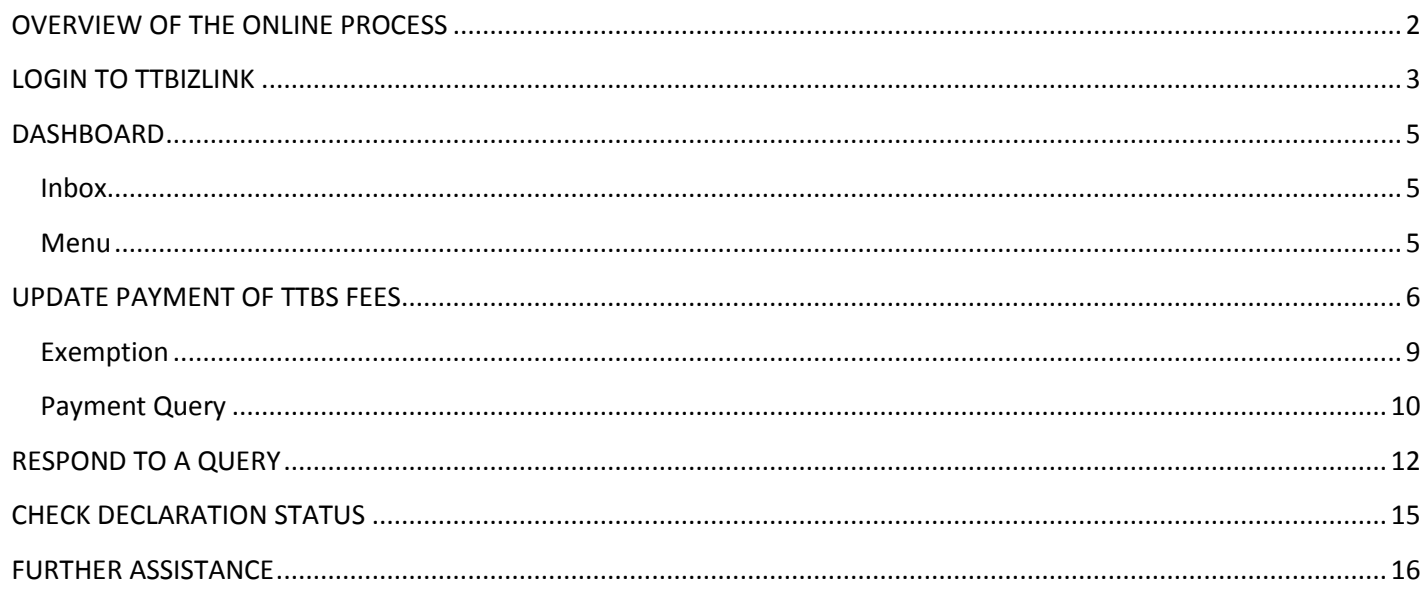

#### <span id="page-2-0"></span>**OVERVIEW OF THE ONLINE PROCESS**

- Step 1: Submit your e-C82 declaration along with the required supplementary documentation to the Comptroller of Customs and Excise via the Customs and Excise Border Control System (CBCS/ASYCUDA). Following payment of duties and taxes, Selectivity will be triggered.
- Step 2: Once triggered, CBCS will then transmit a data set (itemized in the Ninth Schedule) to TTBizLink in accordance with Section 279 of the Customs Act, Chap 78:01. This data set will be examined by the relevant regulatory agencies (OGAs) in accordance with the [List of HS Codes Requiring OGA Endorsements.](https://www.ttbizlink.gov.tt/trade/tnt/cmn/pdf/List%20of%20HS%20Codes%20Requiring%20OGA%20Endorsements.pdf) These agencies will provide their endorsements electronically through TTBizLink. The OGAs referred to are:
	- **Trade Licence Unit (TLU) of the Ministry of Trade and Industry**
	- Trinidad and Tobago Bureau of Standards (TTBS) of the Ministry of Trade and Industry (TTBS)
	- **E** Chemistry, Food and Drugs Division (CFDD) of the Ministry of Health
	- Plant Quarantine Services (PQS) of the Ministry of Agriculture, Land and Fisheries
- Step 3: For TTBS endorsements you will first be required to pay fees upfront and then update the payment details in TTBizLink. Presently, the methods of payment remain unchanged. Note that updating the payment in TTBizLink is a prerequisite for TTBS endorsements, whether or not a payment is actually applicable. Please see the [Update](#page-5-0)  [Payment of](#page-5-0) TTBS Fees section for instructions on updating a payment in TTBizLink.
- Step 4: If you receive a query from an OGA, you can utilize the query response feature in TTBizLink to respond to it. Please see the [Respond to](#page-10-0) a Query section for further details on responding to a query via TTBizLink.
- Step 5: Each endorsement provided by an OGA in TTBizLink will be automatically and instantaneously transmitted to the CBCS. You can check the status of OGA clearance **both in TTBizLink and in CBCS**. For further details on checking the status of endorsements from the OGAs in TTBizLink, please see the [Check Declaration Status](#page-15-0) section.
- <span id="page-2-1"></span>Step 6: Once the required endorsements from all relevant OGAs have been provided and you have received clearance from Customs, you can proceed with the clearance process in CBCS. Note that if you require endorsements from any agencies not currently utilizing TTBizLink, you will be required to get manually stamped endorsements in order to proceed with clearance.

# <span id="page-3-0"></span>**LOGIN TO TTBIZLINK**

Navigate to the TTBizLink website by typing [www.ttbizlink.gov.tt](http://www.ttbizlink.gov.tt/) in the address bar of your web browser. Next, click the Login with ttconnect ID button on the homepage of TTBizLink.

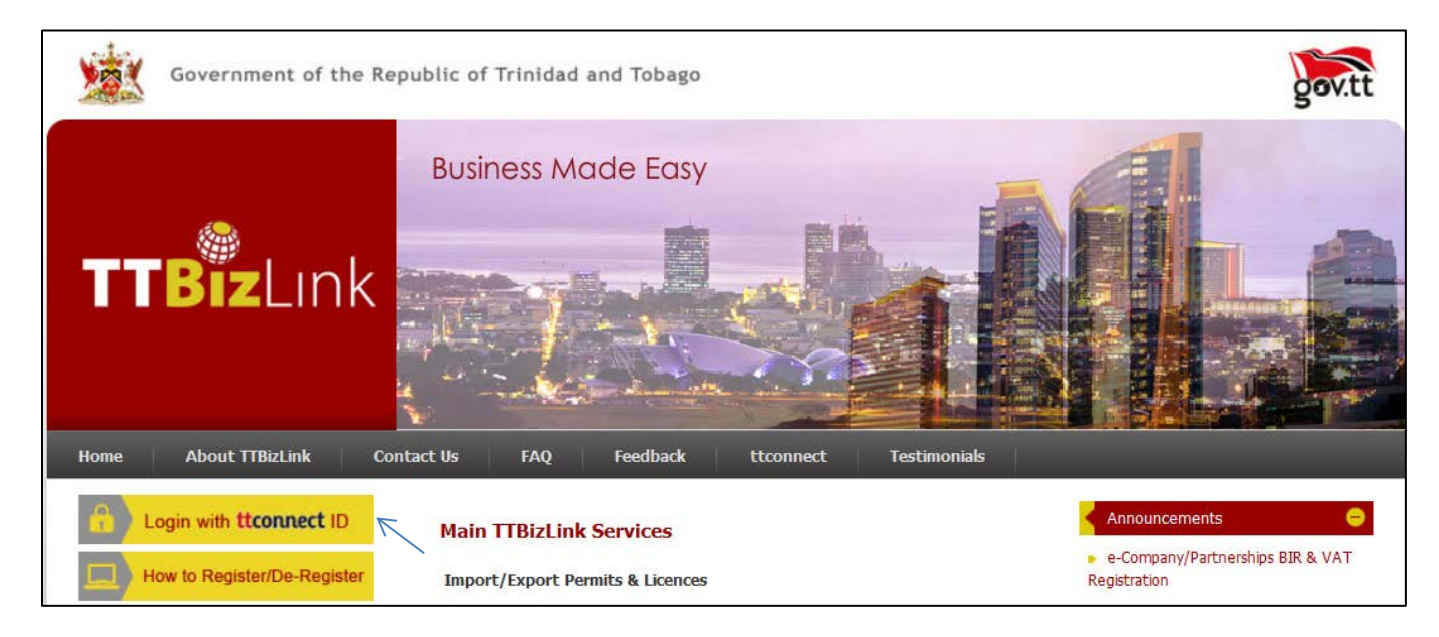

Subsequently, click the Continue to Login with ttconnect ID button at the bottom of the Online Security Alert Page.

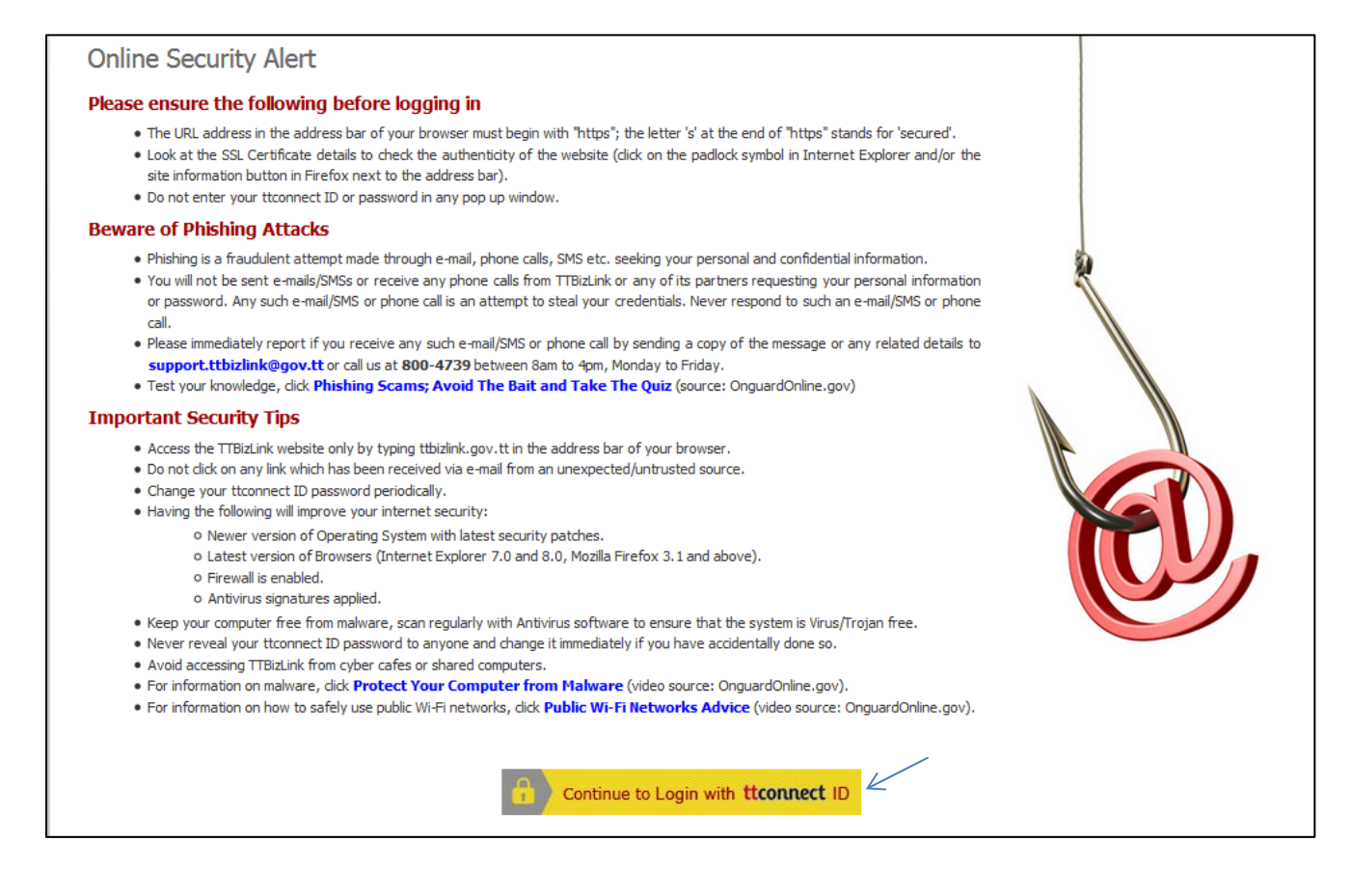

On the succeeding page, enter your ttconnect ID and Password in the specified fields and then click the Login button.

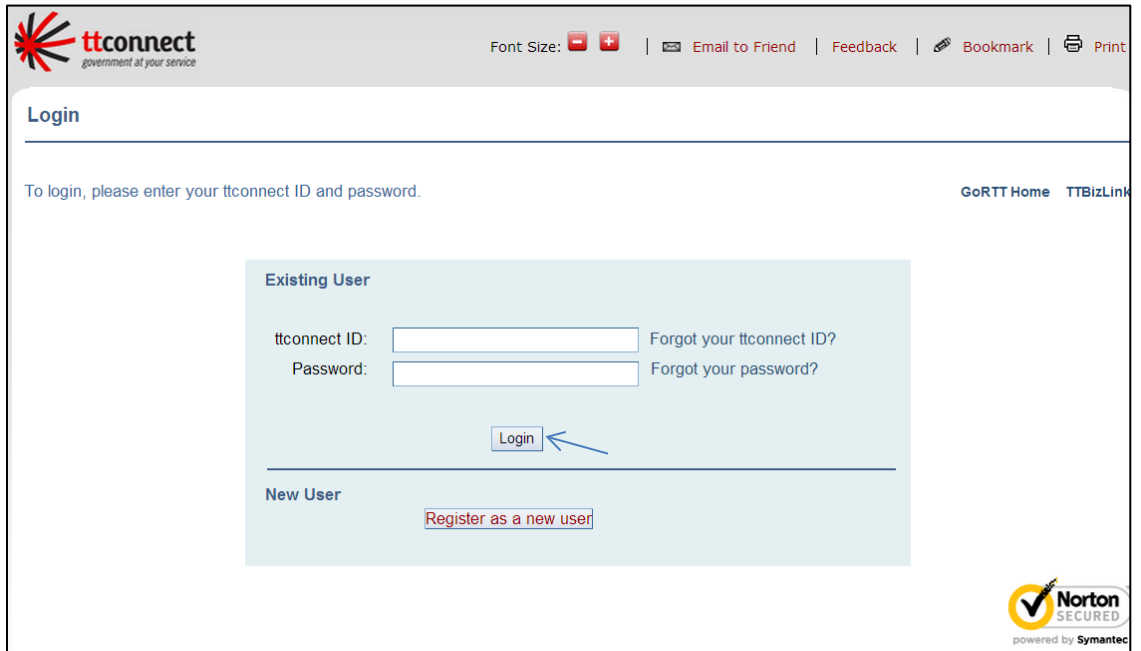

Once you login successfully, a Welcome message will be displayed where the Login button was originally.

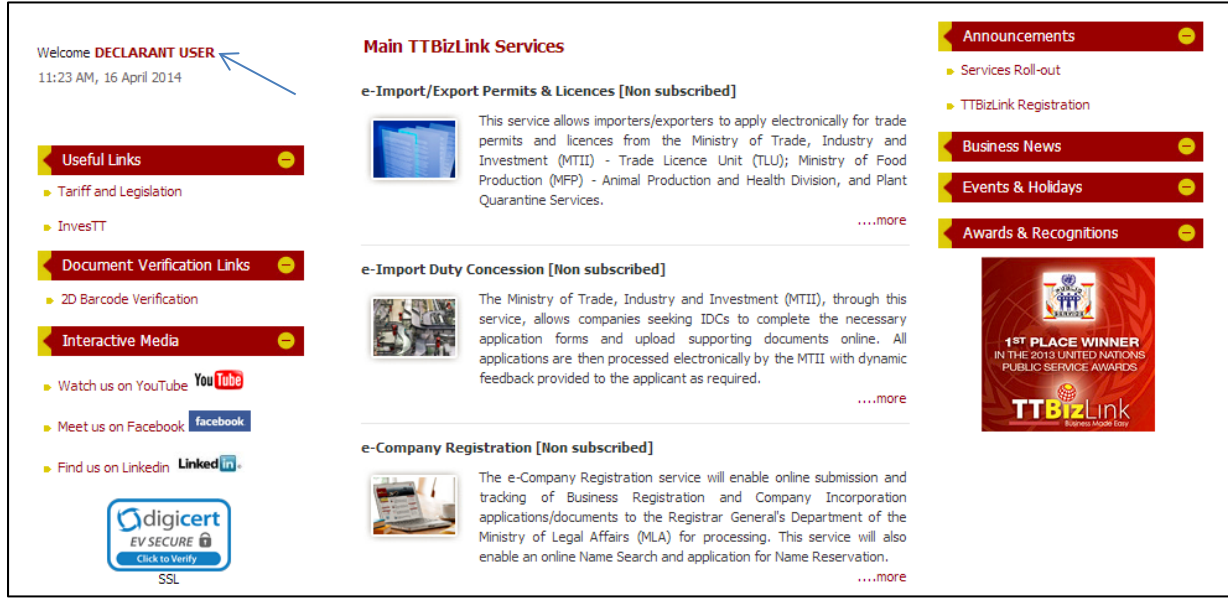

Scroll to the relevant e-service you wish to access and then click the heading to go to your Dashboard.

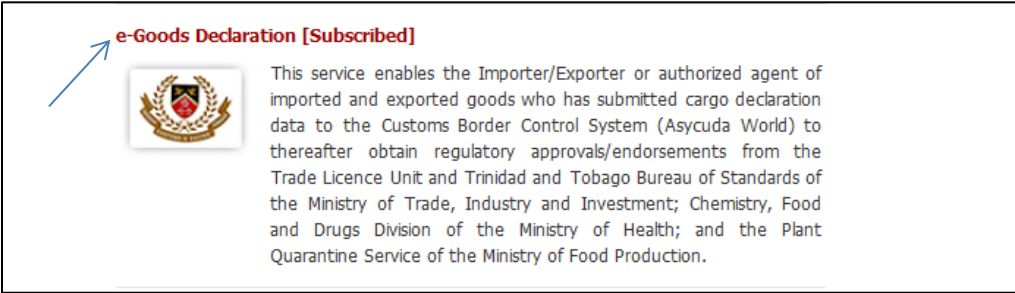

# <span id="page-5-0"></span>**DASHBOARD**

Once you follow the steps to login to e-Goods Declaration as described in the [Login to TTBizLink](#page-3-0) section, you will be routed to your Dashboard. A sample Dashboard is shown in the screenshot below.

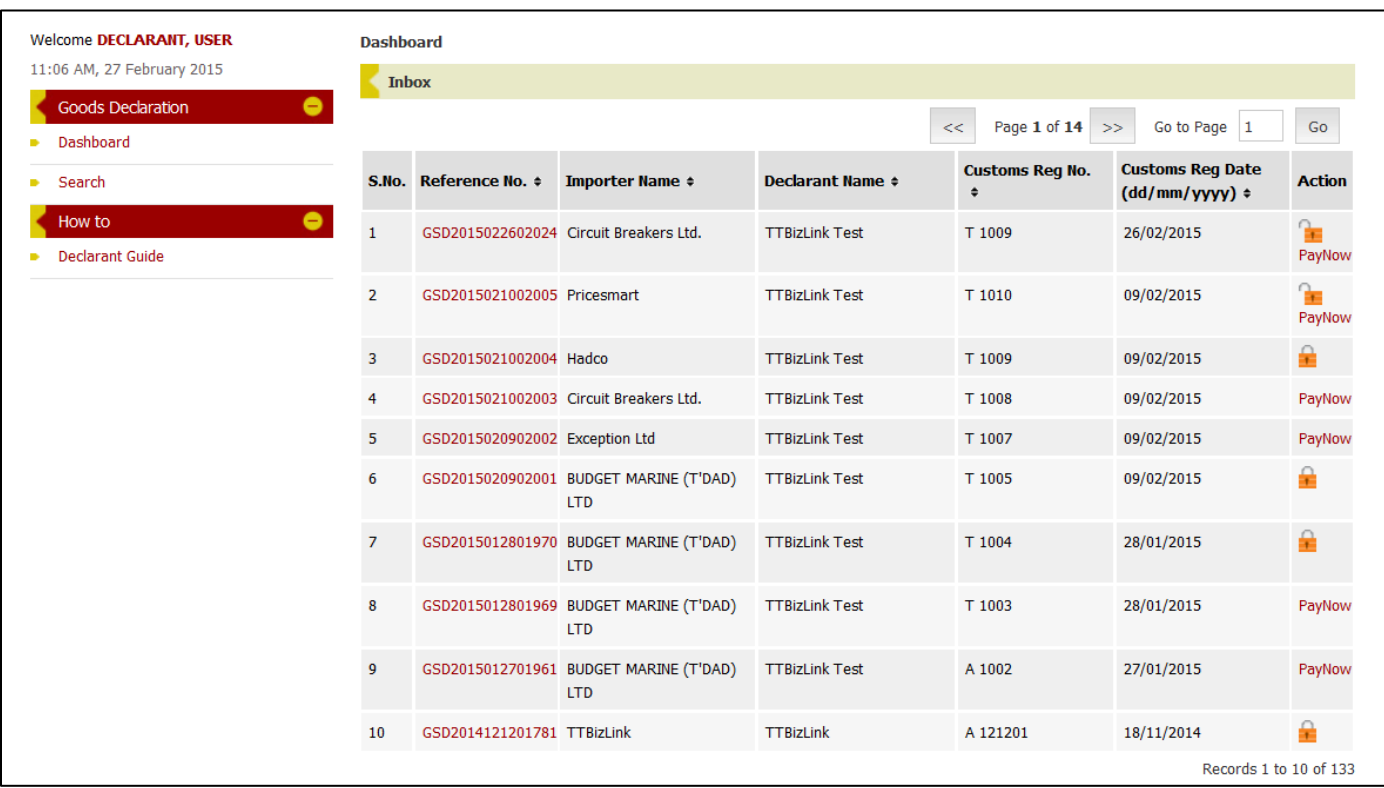

#### <span id="page-5-1"></span>**Inbox**

Your Inbox is the main component of your Dashboard. It contains actionable declarations, that is, declarations pending a TTBS payment update and/or a response to a query from an OGA. Note that you can only access declarations successfully transmitted from CBCS with the Declarant Number corresponding to your TTBizLink Profile. Also, your Inbox is divided into pages and you can use the << and >> arrows or the "Go to Page" feature to go to a particular page. The declarations in your Inbox can also be sorted by column headers in ascending or descending order.

#### <span id="page-5-2"></span>**Menu**

Your Menu is located to the left and is accessible from any page within the e-Goods Declaration module. The Menu allows you to navigate to your Dashboard or to the Search Page. You can also access this guide from the Menu.

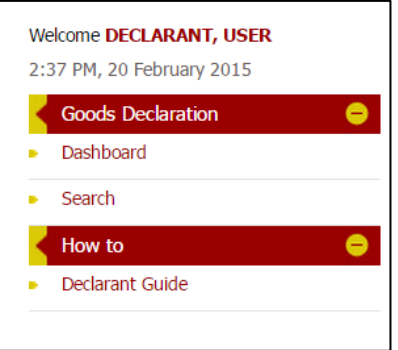

# <span id="page-6-0"></span>**UPDATE PAYMENT OF TTBS FEES**

In accordance with the [List of HS Codes Requiring OGA Endorsements,](https://www.ttbizlink.gov.tt/trade/tnt/cmn/pdf/List%20of%20HS%20Codes%20Requiring%20OGA%20Endorsements.pdf) TTBizLink will automatically calculate fees based on the HS Code(s) for any item on your e-C82 declaration that requires intervention from TTBS. an email will be sent to you with the amount owing. Irrespective of a payment being applicable, updating the payment in TTBizLink is a prerequisite for endorsements from TTBS. Follow the steps below to update a payment in TTBizLink.

- 1. [Login to TTBizLink](#page-2-1) e-Goods Declaration as described in the Login to TTBizLink section. Once you follow those steps you will be routed to your Dashboard.
- 2. Click the Pay Now link in the Action column of the relevant declaration and then continue from step 6 to update your payment.

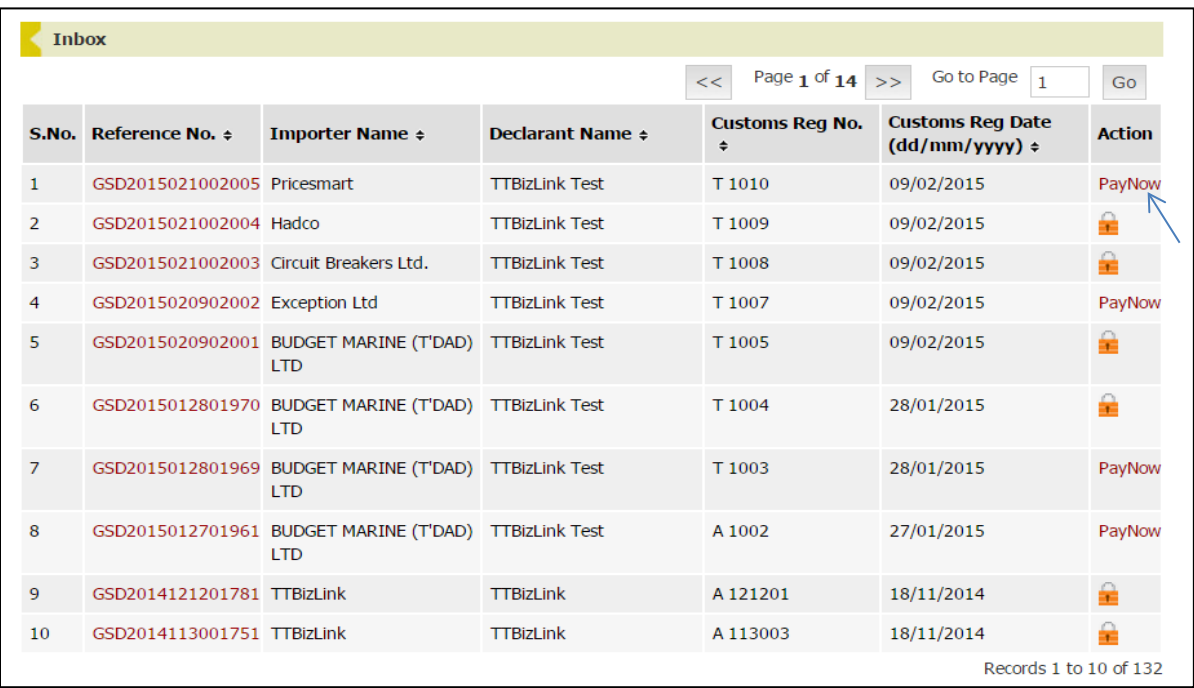

3. Alternatively, the Pay Now link can be accessed from the Search page. First, click Search in the Goods Declaration Menu. You will then be routed to the Search Page to locate the declaration that needs updating.

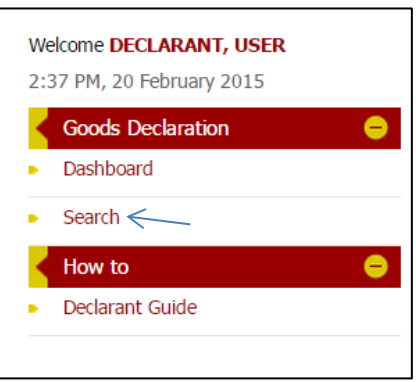

4. On the Search Page, enter information related to the declaration in one of the fields. Alternatively, select the "Pending Fee" status to view all declarations pending payment updates. Next, click the Search button.

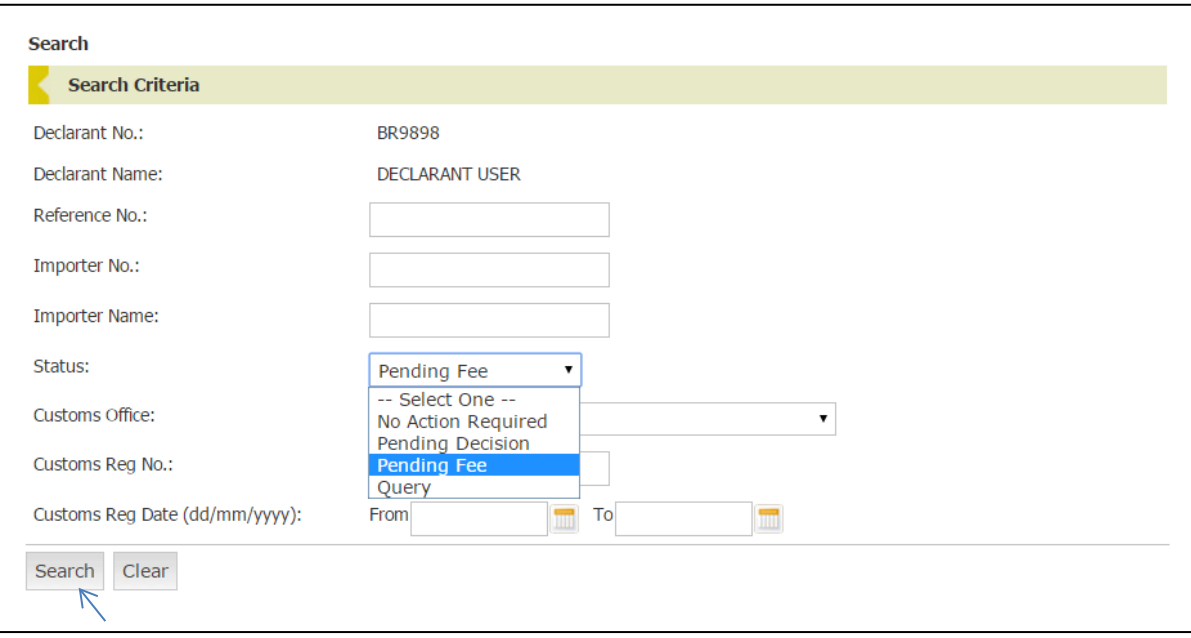

5. From the Search Results that are generated click on Pay Now in the Action column of the relevant declaration.

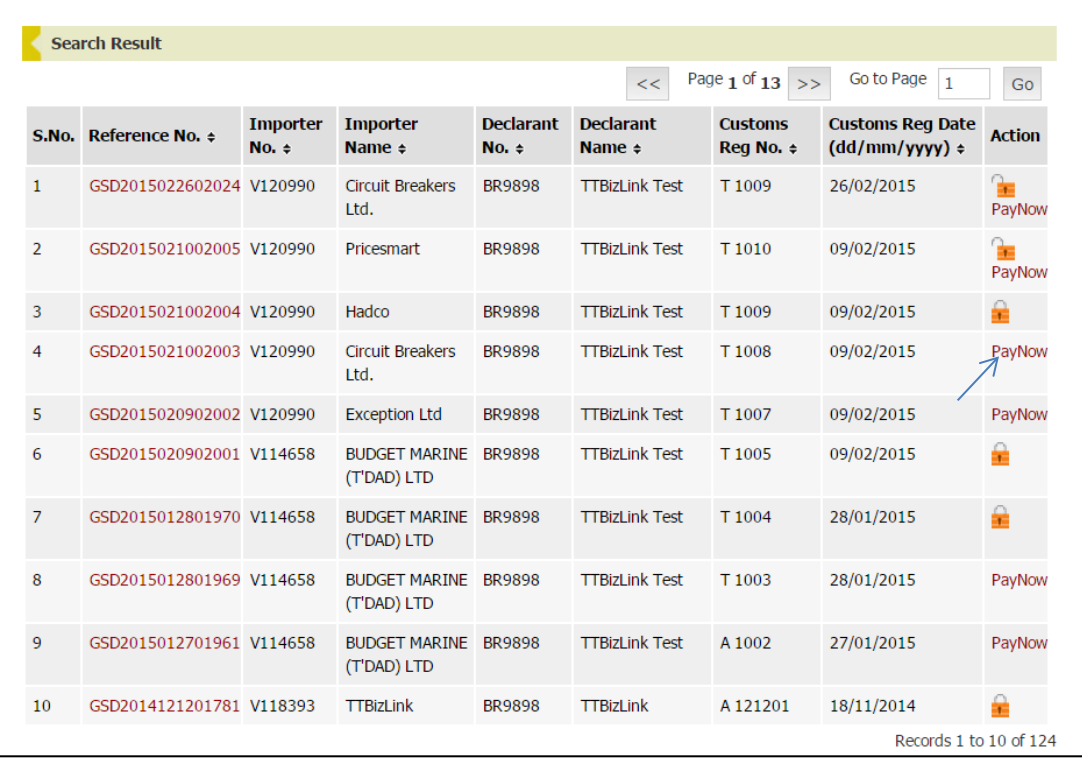

6. Next, navigate to the Decision Tab of the declaration and complete the Fee Payment Details section.

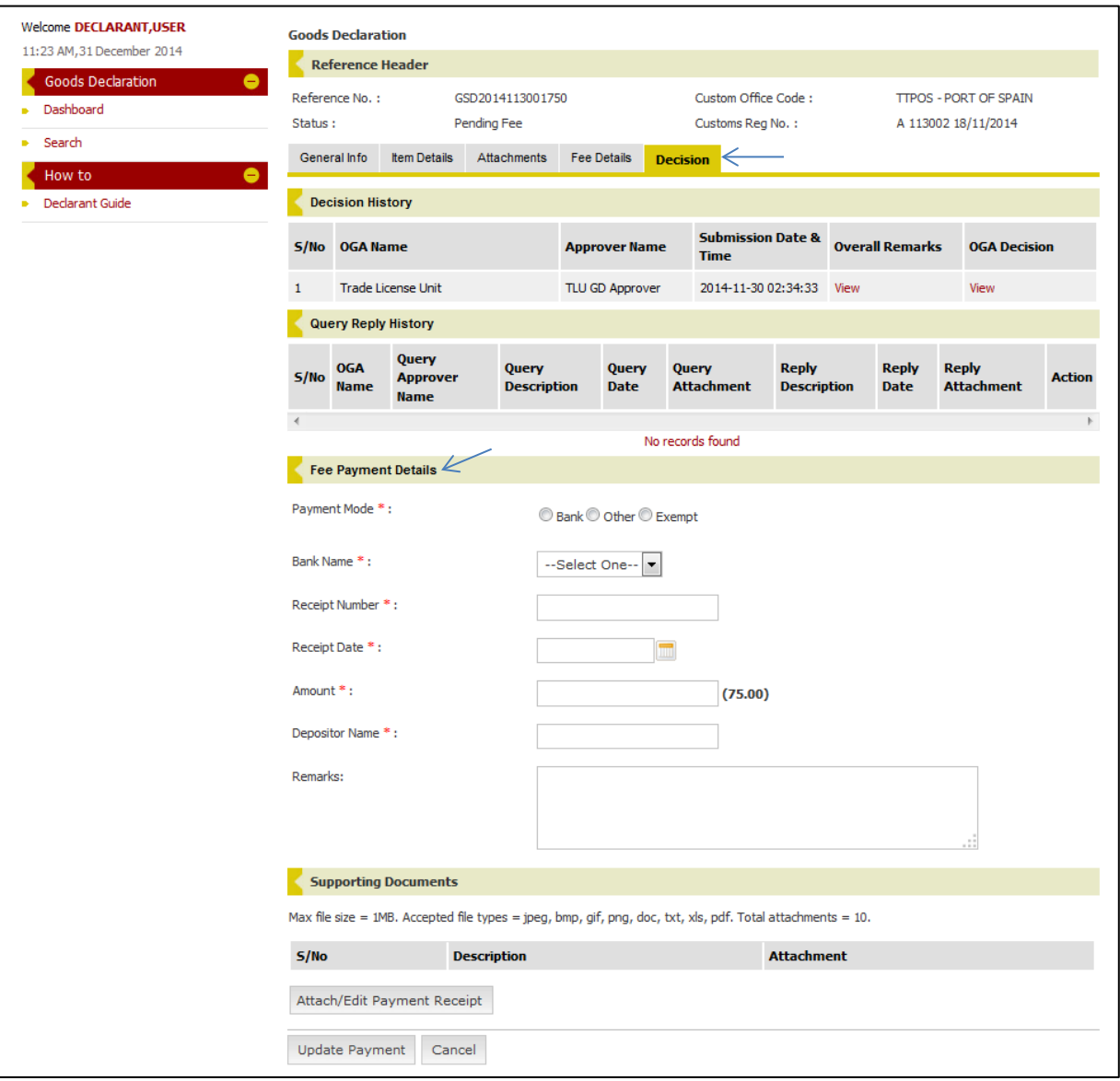

7. Fill in the payment details. The fields marked with an asterisk (\*) are mandatory. If omitted or the data is entered in an incorrect format, a red prompt will appear below the relevant field.

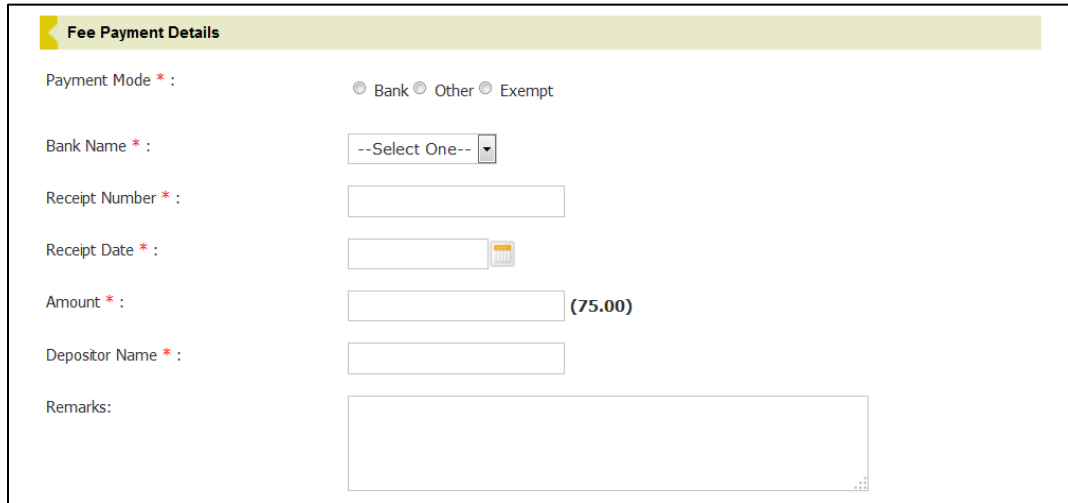

8. Next, upload your receipt. Click the Attach/Edit Payment Receipt button and a pop-up window will open. Note that a clear copy of the receipt must be uploaded as evidence of payment.

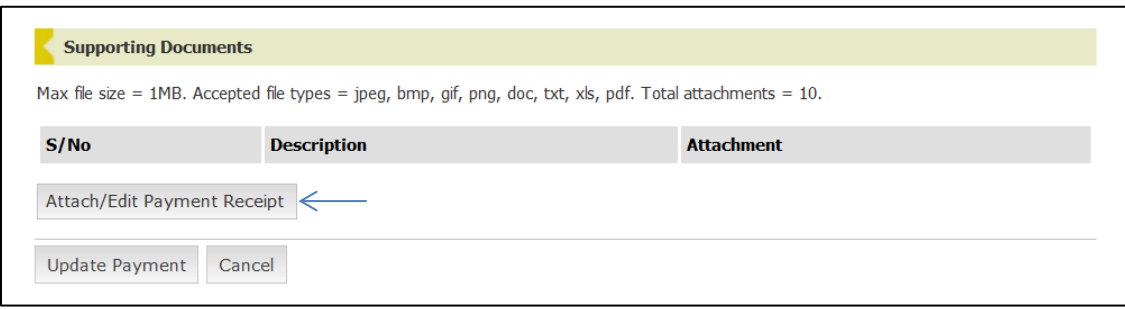

9. The Description field can be used to provide a name for the attachment. Click the Browse or Choose File button in the pop-up window to locate the file on your computer and then click the Submit button to upload it.

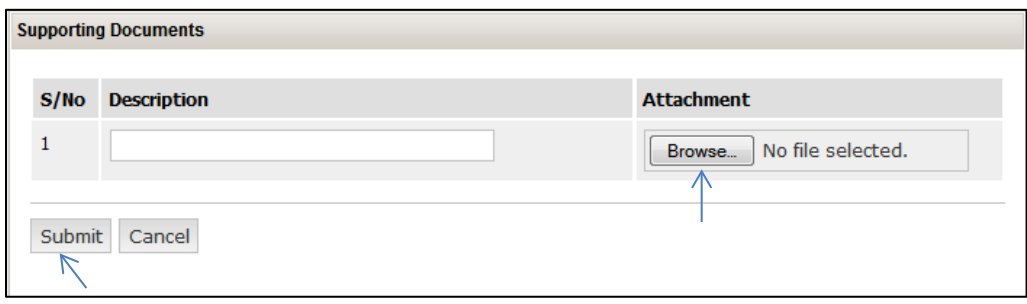

<span id="page-9-0"></span>**Exemption:** If payment is not applicable but fees were calculated, update the payment details as follows:

- Payment Mode: select the Exempt option
- Remarks: enter a justification for the exemption from fees
- Receipt Attachment: where appropriate, attach evidence that payment is not applicable
- 10. Note that a receipt can only be removed prior to clicking Update Payment. Once you have filled in the Fee Payment Details section and attached the receipt, click the Update Payment button to complete the process.

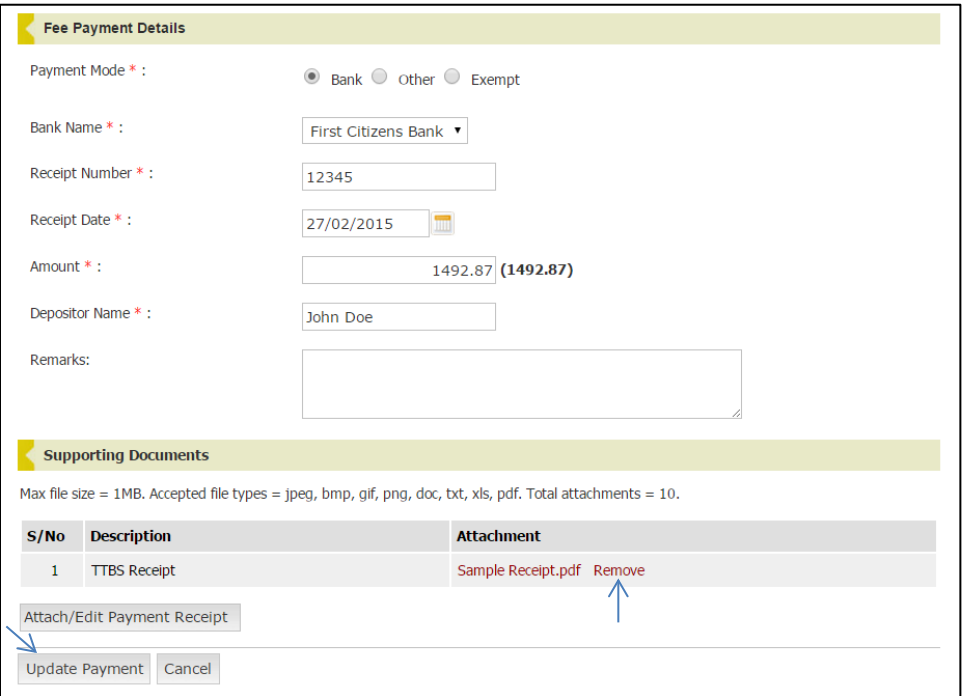

11. A green confirmation message will be displayed at the top of the page if the payment details were updated successfully. The Status of the declaration will also change from "Pending Fee" to "Pending Decision".

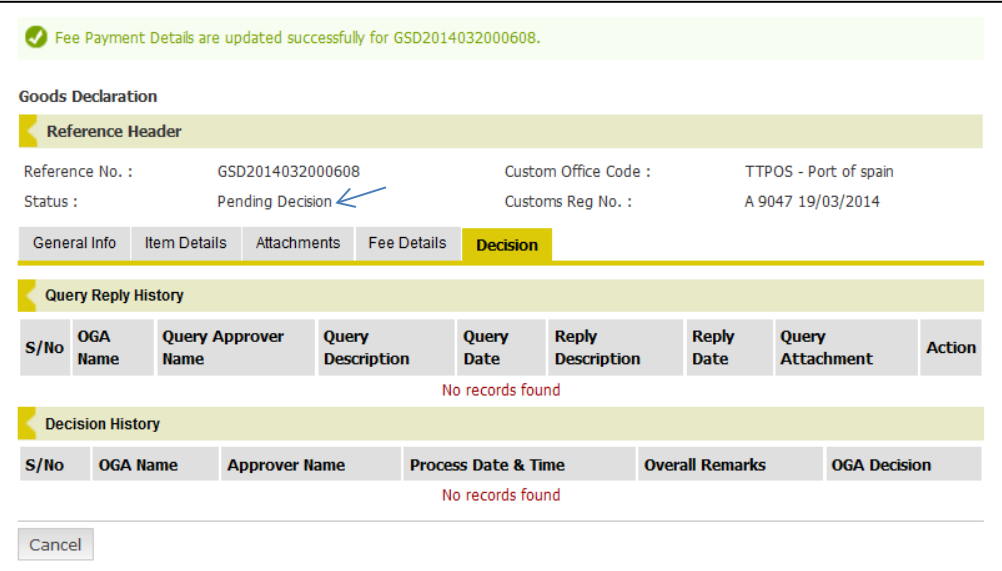

<span id="page-10-0"></span>**Payment Query:** If your payment is queried by TTBS, you will be required to update the payment details with the relevant change. Follow the steps above to respond to a payment query. Note that the details of the query will be listed in the Payment Query Remarks field of the Payment Query History section on the Decision Tab.

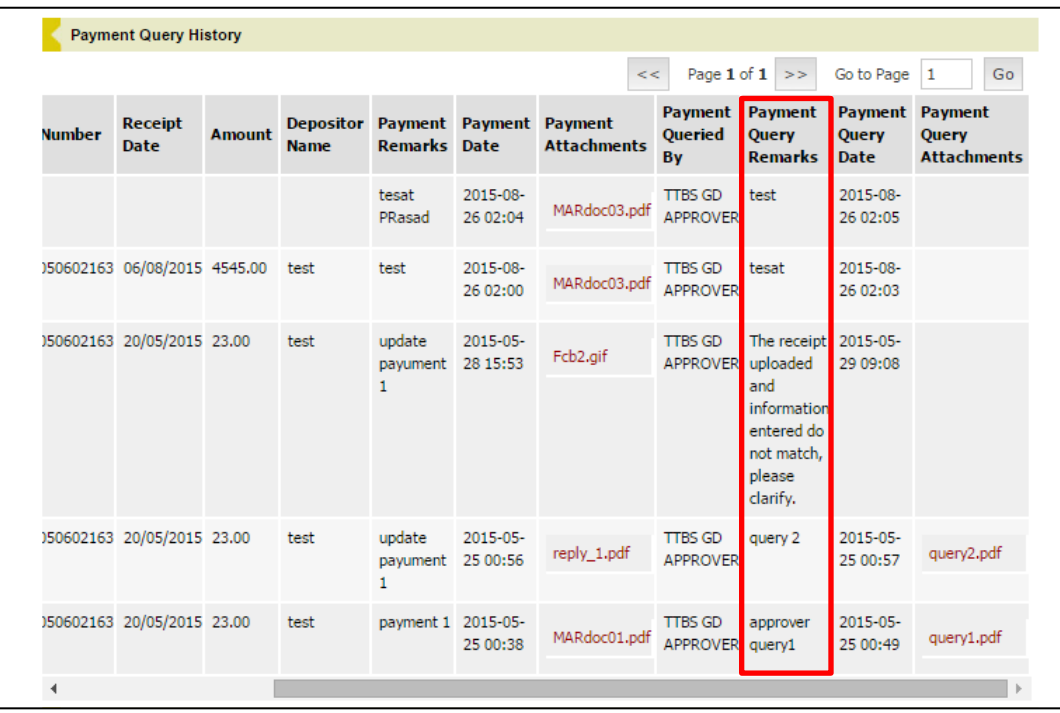

# <span id="page-12-0"></span>**RESPOND TO A QUERY**

If an Officer from one of the OGAs queries your declaration, an email notification with the reference number of the queried declaration will be sent to you. Follow the steps below to respond to the 'Query'.

1. [Login to TTBizLink](#page-2-1) e-Goods Declaration as detailed in the Login to TTBizLink section. Once you have successfully logged in, locate the queried declaration and click on the Reference Number.

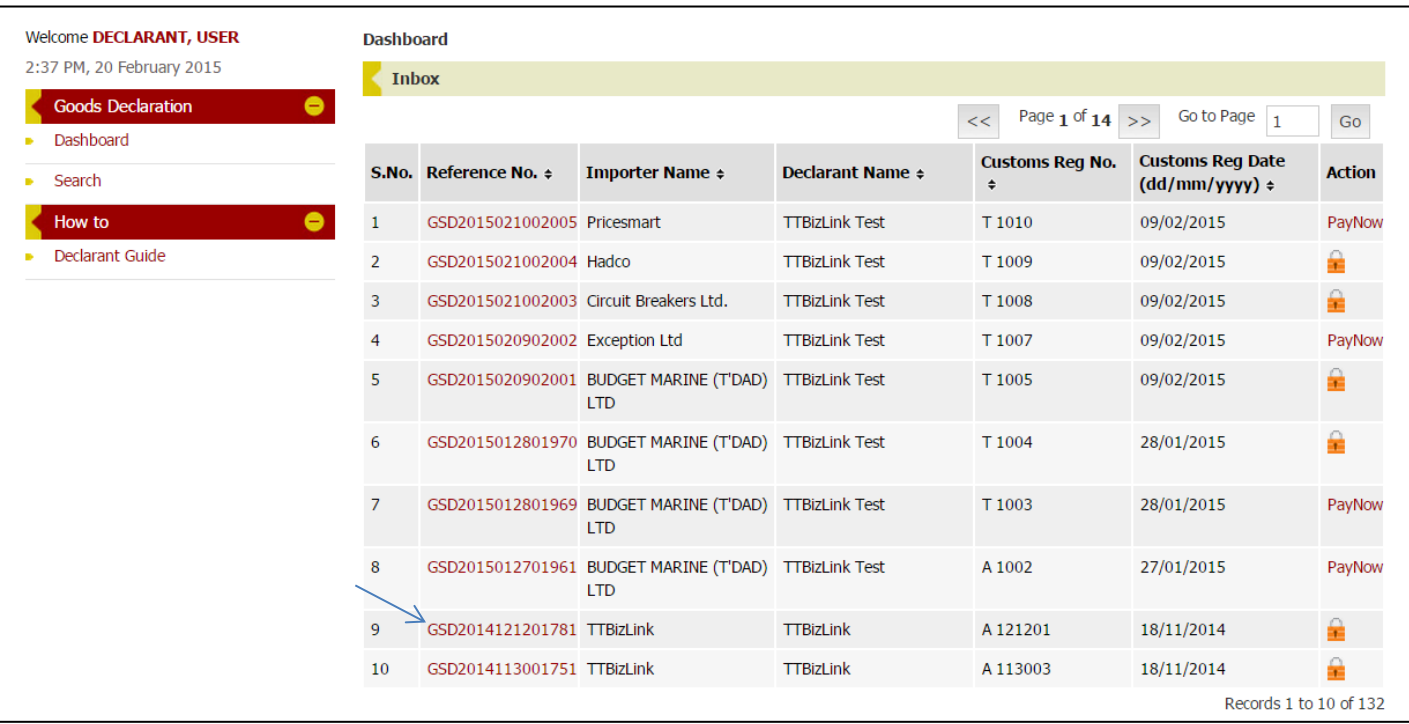

2. Navigate to the Query Reply History section on the Decision Tab and click Respond Now in the Action column of the 'Query' that you wish to respond to.

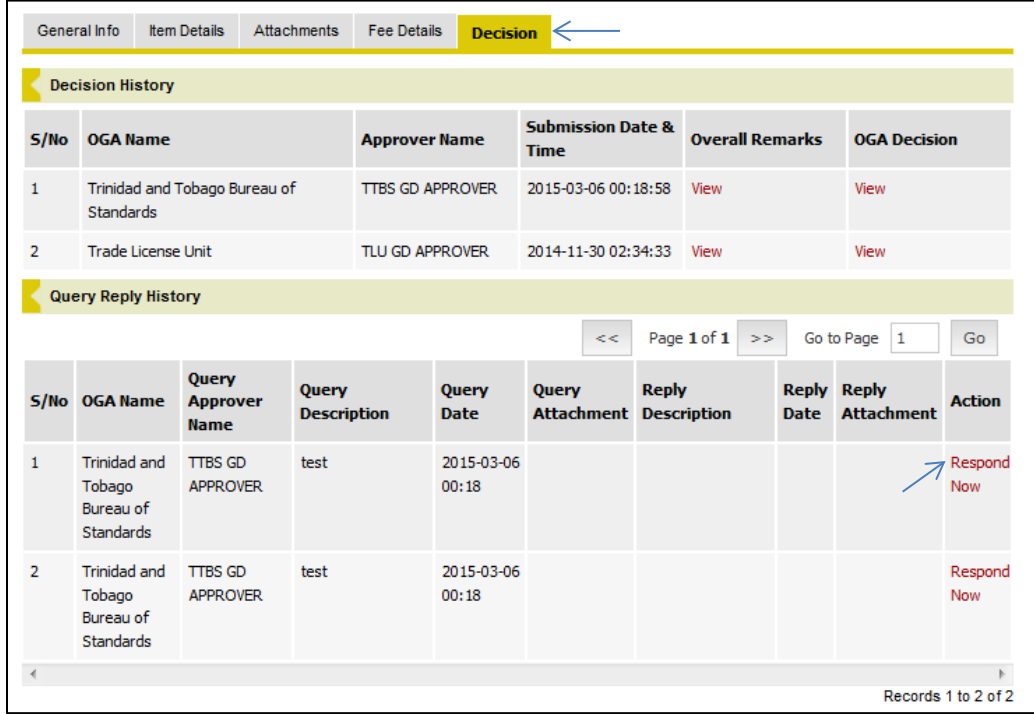

3. Enter a textual response to the 'Query' in the Remarks text box generated and then click the Attach/Edit Documents button to upload any supporting documents that may have been requested by the OGA.

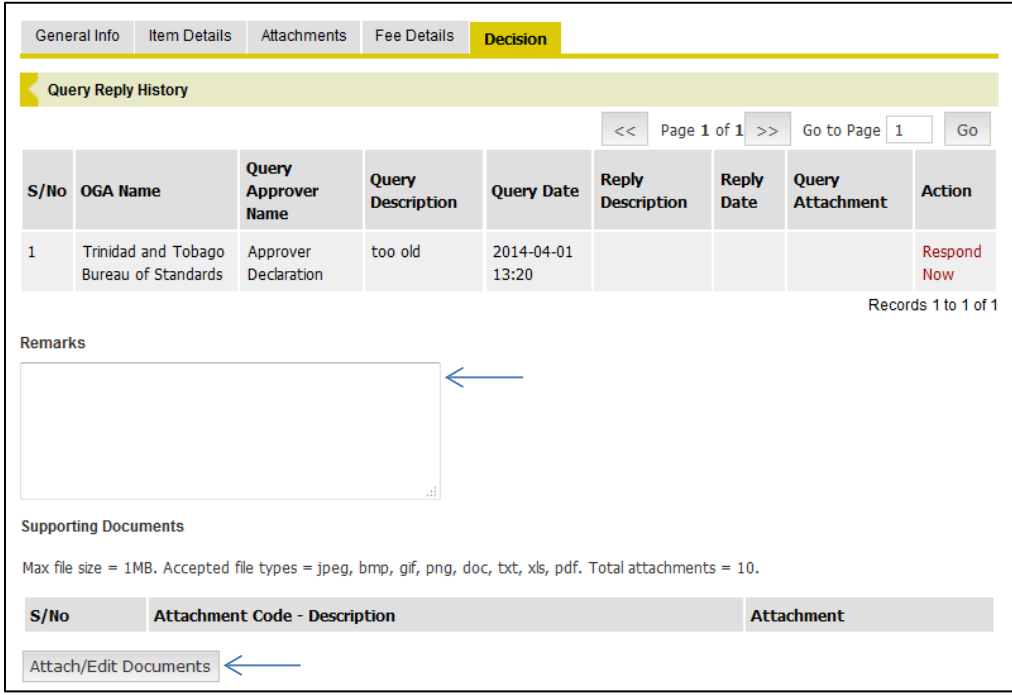

4. In the pop-up window that opens, click the Browse or Choose File button to locate the file on your computer. If you wish, enter a name for the attachment in the Description field. Repeat this process if multiple documents were requested and then click the Submit button in the pop-up window to upload them.

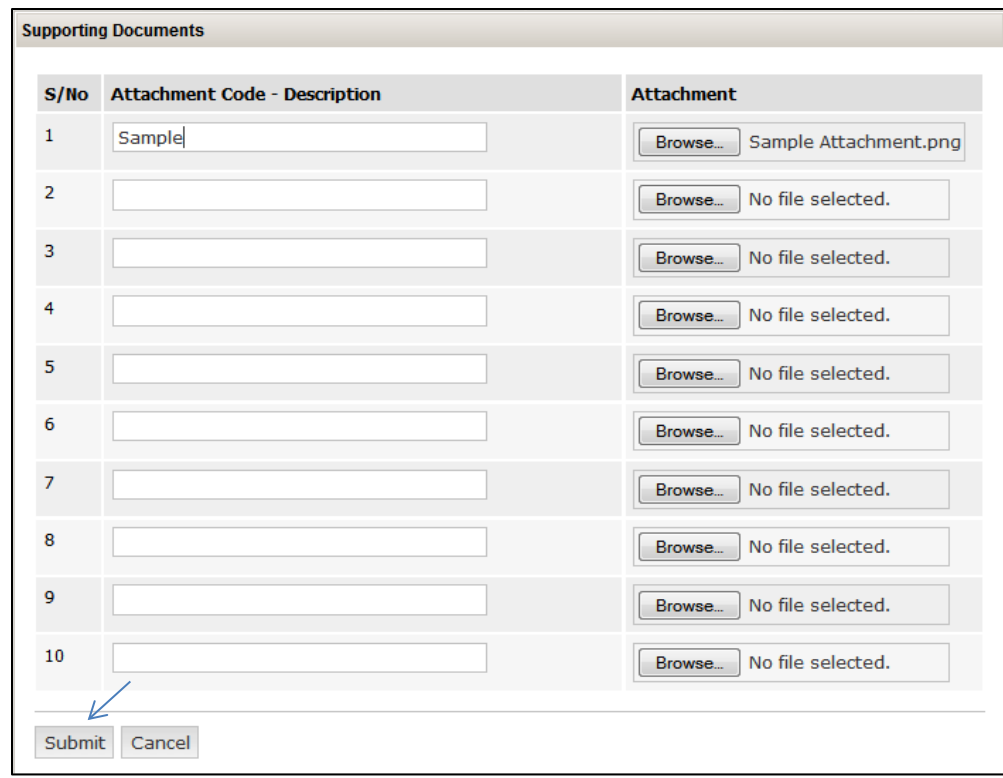

5. Note that you can remove an attachment by clicking Remove prior to sending the response. Once successfully uploaded, click the Submit button at the bottom of the page to send the response to the relevant OGA.

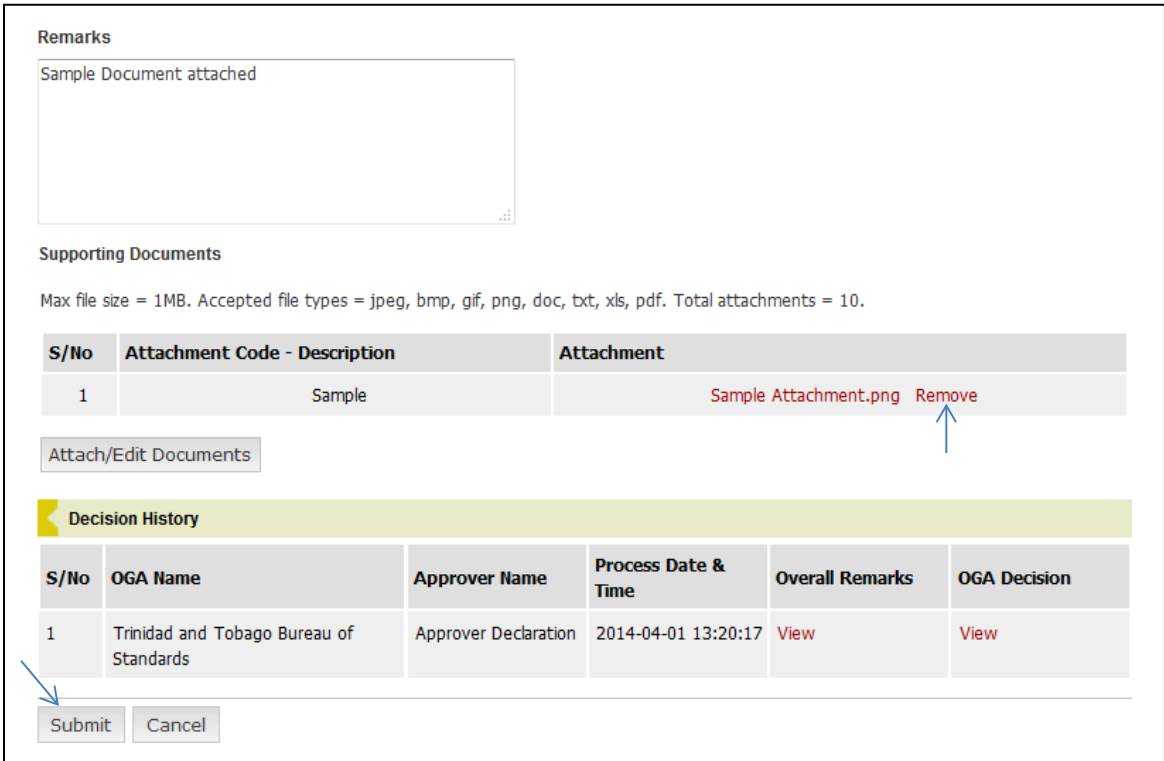

6. A confirmation message will be displayed at the top of the page indicating that it was sent successfully. Also, the status would have changed from "Queried" to "Pending Decision". If there are multiple queries by different OGAs you will need to respond to each query individually by following the steps above.

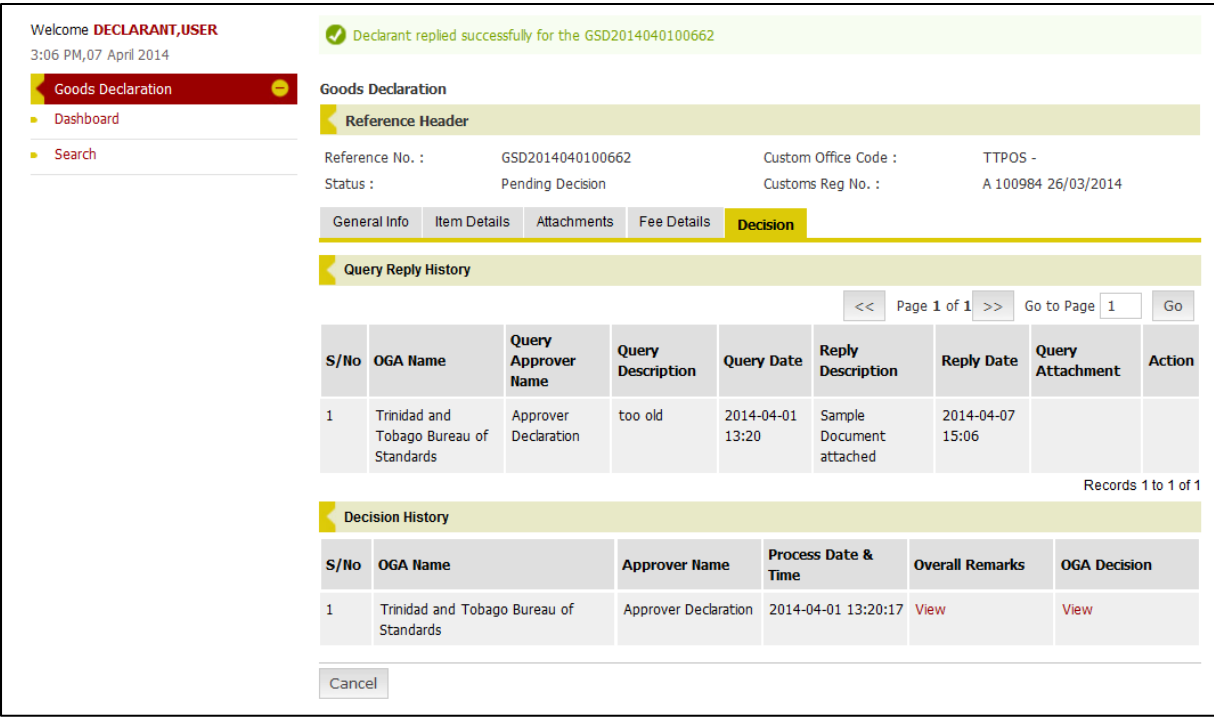

# <span id="page-15-0"></span>**CHECK DECLARATION STATUS**

- 1. [Login to TTBizLink](#page-2-1) e-Goods Declaration as described in the Login to TTBizLink section. Once you have successfully logged in, locate the relevant declaration using the Search option from your menu. Once found, click on the Reference Number.
- 2. Navigate to the Decision History section on the Decision Tab and click the View link in the OGA Decision column.

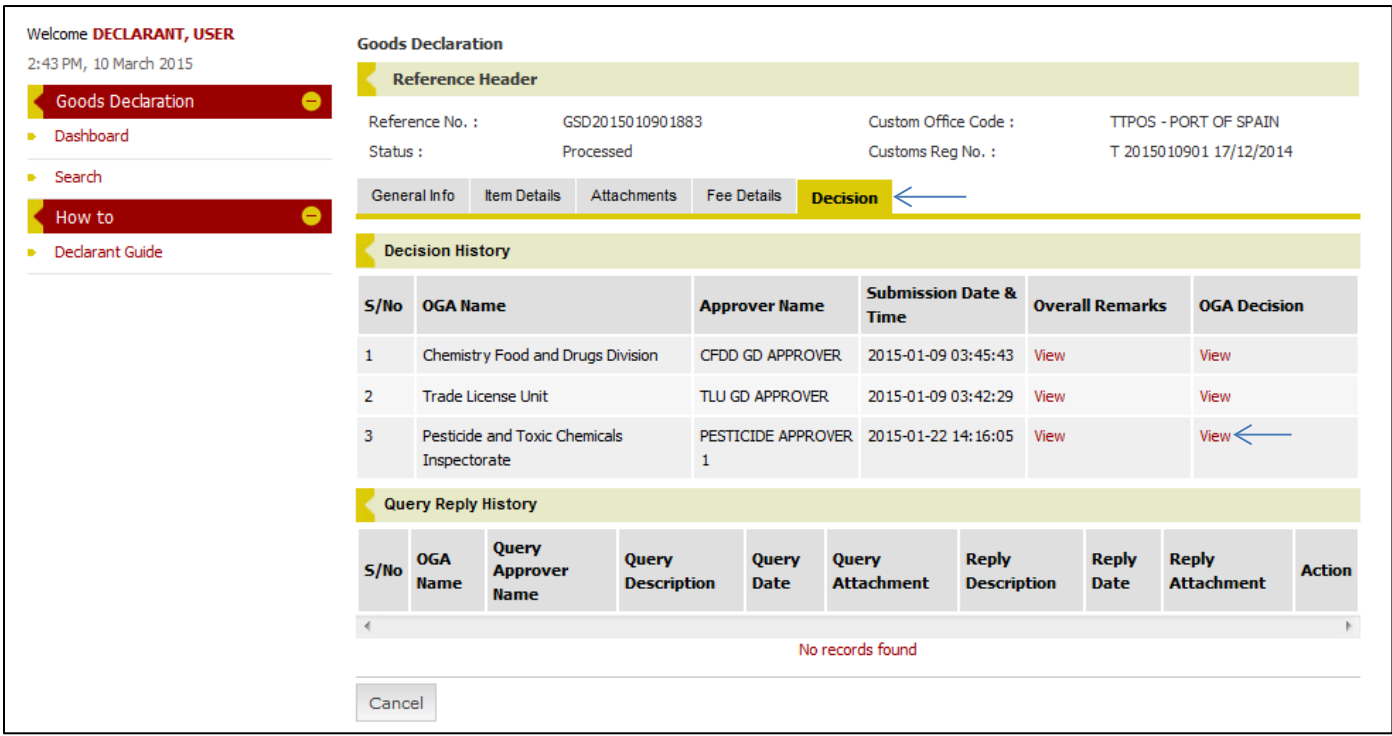

3. The corresponding pop-up window will display the decisions provided by that OGA for each applicable item.

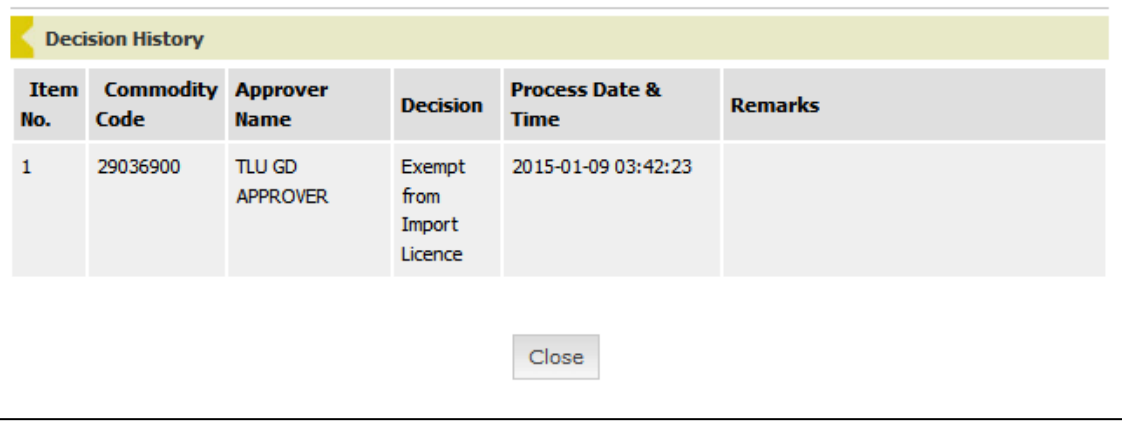

# <span id="page-16-0"></span>**FURTHER ASSISTANCE**

For further assistance or clarification on the above steps you can contact the **TTBizLink Help Desk** at 800-4SEW/4739 or email [support.ttbizlink@gov.tt.](mailto:support.ttbizlink@gov.tt)

For specific assistance regarding fees or a query please contact the relevant OGA below:

#### **Ministry of Trade and Industry**

Trade Licence Unit Level 16, Nicholas Tower 63-65 Independence Square, Port of Spain The Republic of Trinidad and Tobago Tel: (868) 623-2931 Ext. 2615

#### **Ministry of Agriculture, Land and Fisheries**

Plant Quarantine Service Trinidad: Centeno Tel/Fax: (868) 642-0718 Port of Spain Tel: (868) 625-3266 Piarco Tel: (868) 669-4860 Point Lisas Tel: (868) 679-5277 Tobago: Scarborough Custom House Tel: (868) 639-5582 ANR Robinson Airport Tel: (868) 639-0634 Email: [plantquarantine.centeno@fp.gov.tt](mailto:plantquarantine.centeno@fp.gov.tt) Website[: www.agriculture.gov.tt](http://www.agriculture.gov.tt/)

#### **Ministry of Health**

Chemistry, Food and Drugs Division 92 Frederick Street Port of Spain The Republic of Trinidad and Tobago Tel: (868) 624-5968, 623-5242 Fax: (868) 623-2477 Opening hours: 8:00 a.m. to 4:00 p.m., Monday to Friday. Email[: cfdd@health.gov.tt](mailto:cfdd@health.gov.tt) Website: [www.health.gov.tt](http://www.health.gov.tt/)

#### **Trinidad and Tobago Bureau of Standards**

1-2 Century Drive Trincity Industrial Estate Macoya, Tunapuna The Republic of Trinidad and Tobago Tel: (868) 662-8827 Fax: (868) 663-4335 Email: [ttbs@ttbs.org.tt](mailto:ttbs@ttbs.org.tt) Website: [www.ttbs.org.tt](http://www.ttbs.org.tt/)